# EndNote<sup>™</sup> How to share and use a joint EndNotelibrary in research cooperation

Make a back up of your EndNote library before doing major changes or imports to EndNote!

"Library sharing" is only available in EndNote X7.2 and later versions. You can share a library with maximum 14 (X7.2) or 100 (X8) users. All users involved must have X7.2 or later versions and an active EndNote Online account. **You can only sync** (and share) one EndNote library. If you using the sync option for your personal library, you can't sync and share another joint library.

#### **Creating a shared library**

You start by creating a new library for sharing. You can use your personal library, but risk that others may do unwanted changes. If this is a problem, we recommend that you make a new library that can be shared.

| EndNote Preferences                                                                                                    |                                                                                                    |
|----------------------------------------------------------------------------------------------------|----------------------------------------------------------------------------------------------------|
| Change Case     Display Fields     Display Fonts     Duplicates     Find Full Text     Folder Locations     Formatting     Libraries     PDF Handling     Read / Unread     Reference Types     Sorting     Spell Check     Sync     Temporary Citations | Synchronize your data with your EndNote account Learn more Upgrade or create your two-year EndNote account to get the latest features and enable Sync. Bnable Sync Bnable Sync Bnable Sync Bnable Sync Sync this EndNote Library |
| Term Lists     URLs & Links     EndNote Defaults     F EndNote Login                                                                                                    | Sync Automatically Revent Panel OK Avbryt Bruk                                                                                                    |
| Create a new End                                                                                                    | ve an EndNote account or aren't Sign Up                                                                                                    |
| EndNote Account C                                                                                                    | redentials                                                                                                    |
| E-mail                                                                                                    |                                                                                                    |
| Password:                                                                                                    |                                                                                                    |
|                                                                                                    | Forgot Password                                                                                                    |
|                                                                                                    | OK Cancel                                                                                                    |

Open the library to be used for sharing.

#### Edit $\rightarrow$ Preferences $\rightarrow$ Sync (1)

If you have an active EndNote Online account, log on (2) and click "Enable Sync" (3). Finish with "OK".

If you don't have an active EndNote Online account, click **"Enable Sync" (3)**.

Then choose "Sign Up" (4).

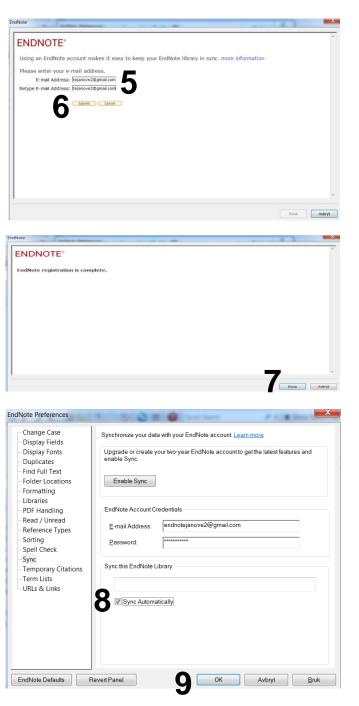

Insert the email you want to use for the EndNote Online account **(5)**. Finish with **"Submit" (6)**.

In the following window add the required information. Finish by accepting the terms.

Click "Done" (7) to end the registration.

Click "Sync Automatically" (8) and "OK" (9).

Click the **"Sync" button (10)** to initiate the first synchronization.

| 🐵 EndNote X8 - [Samarbeidsbibliotek]            |      |     |               |      |                                |        |                |                    |
|-------------------------------------------------|------|-----|---------------|------|--------------------------------|--------|----------------|--------------------|
| 🕲 File Edit References Groups Tools Window Help |      |     |               |      |                                |        |                |                    |
| Vancouver                                       |      |     |               | ] 🕄  | 2220                           | M () 2 | ± <u>2</u> • ? | Quick Search       |
| My Library                                      |      | • @ | Author        | Year | Title                          | Rating | Journal        | Ref Type           |
| All References                                  | (59) | 0   |               | 19   | Ascorbic acid and the comm     |        | Nutr Rev       | Journal A          |
| Osync Status                                    |      | 0   |               | 19   | Vitamin C and the common c     |        | Nutr Rev       | Journal A $\equiv$ |
| Recently Added                                  | (1)  | 0   |               | 19   | Megavitamin and megamine       |        | Cmaj           | Journal A          |
|                                                 |      | 0   | Allan, G      | 20   | Prevention and treatment of    |        | Cmaj           | Journal A          |
|                                                 | (59) | 0   | Arroll, B.    | 20   | Common cold                    |        | Clin Evid      | Journal A          |
| 🔟 Trash                                         | (0)  | 0   | Arroll, B.    | 20   | Common cold                    |        | Clin Evid      | Journal A          |
| ■ My Groups                                     |      | 0   | Banerjee,     | 20   | Combined inhalational and o    |        | Nutrition      | Journal A          |
| □ Online Search                                 |      | 0   | Capriotti, T. | 20   | Any science behind the hype    |        | Medsurg        | Journal A          |
|                                                 |      | 0   | Catalano,     | 19   | Vitamin C                      |        | Arch Der       | Journal A          |
| 🔍 PubMed (NLM)                                  | (0)  | 0   | Chalmore      | 10   | Effects of ascorbic acid on th |        | Am I Mod       | Iournal A          |

Copy text to clipboard

| EndNata                                                                                                    |                                                                                                    |                                            |                   |                 | X           |
|----------------------------------------------------------------------------------------------------|----------------------------------------------------------------------------------------------------|--------------------------------------------|-------------------|-----------------|-------------|
| EndNote                                                                                                    |                                                                                                    |                                            |                   |                 |             |
| <u> </u>                                                                                                    | Warning: You are a<br>last library you syn                                                                                                    |                                            |                   |                 | nt than the |
|                                                                                                    | Do you wish to pro                                                                                                    | oceed?                                     | 11                |                 |             |
|                                                                                                    |                                                                                                    |                                            |                   | ОК              | Avbryt      |
| EndNote                                                                                                    | Communication                                                                                                    |                                            |                   |                 | X           |
| ?                                                                                                    | Before syncing fo<br>a compressed libr<br>Do you want to cr                                                                                                    | rary ba                                    | ckup.             | ecommend that y | you create  |
|                                                                                                    |                                                                                                    |                                            | Ja                | Nei             | Avbryt      |
|                                                                                                    |                                                                                                    |                                            |                   |                 |             |
| <ul> <li>File</li> <li>My Lib</li> <li>All F</li> <li>Syna</li> <li>Syna</li> <li>Syna</li> <li>Syna</li> <li>Syna</li> <li>Syna</li> <li>Syna</li> <li>Syna</li> <li>Syna</li> <li>Syna</li> <li>My</li> <li>My</li> <li>My</li> <li>Onli</li> <li>Q</li> <li>My</li> </ul> | References<br>c Status <b>13</b><br>ently Added<br>led<br>h<br>Groups<br>ine Search<br>PubMed (NLM)<br>Web of Science                                                                                                    | roups<br>(59)<br>(1)<br>(59)<br>(0)<br>(0) |                   |                 |             |
| Sync Status                                                                                                    |                                                                                                    |                                            |                   | <               |             |
| Syn<br>Local<br>Online<br>Num<br>Num                                                                                                    | Sync Details<br>inves list run: Towsday, November 11, 3<br>Sync Status: Al charges have been se<br>Error Code: Hone<br>Error Code: Hone<br>Sync Library<br>Library Items: Samafreidsbibliotek<br>Records: 35<br>Groups: 0<br>Attachments: 0<br>Sync Library<br>Groups: 0<br>Attachments: 0<br>Sync Library<br>Der of Records: 1000000 (099942 can still<br>ther of Groups: 000000 can still be act<br>ment Storage: Library | om<br>till November 1<br>I be added)       | 11 AM Vest-Europo |                 |             |

Close

Click OK if you get this message (11).

You are now being offered the option of making a back up of the shared library. Click "yes" if you want to do this (12).

Click "Sync Status" (13) in the left panel to get information about the shared library and the synchronization **(14)**.

#### Sharing the joint library with other users

| e | EndN                  | lote X8                            | - [Samarbeic                      | Isbibliotel | <b>k]</b>        | <u></u>              |   |
|---|-----------------------|------------------------------------|-----------------------------------|-------------|------------------|----------------------|---|
| ( | File                  | Edit                               | References                        | Groups      | Tools            | Window               | ł |
|   | М                     | Open                               | Library<br>Shared Libra<br>Recent | ry          | Ct               | Ctrl+<br>trtl+Shift+ | - |
|   | -                     | Close                              | Library                           |             |                  | Ctrl+\               | N |
|   |                       | Save<br>Save A<br>Save a<br>Revert | a Copy                            |             |                  | Ctrl+                | S |
| 1 | "                     | Share.                             | - 15                              |             |                  |                      |   |
|   | <b>-</b>              | Export<br>Impor                    | t                                 |             |                  |                      |   |
|   | 3                     |                                    | Preview<br>Setup                  |             |                  | Ctrl+                | P |
|   |                       | Comp                               | ressed Librar                     | y (.enlx)   |                  |                      |   |
|   |                       | Exit                               |                                   |             |                  | Ctrl+                | Q |
| ¢ | Sharing               |                                    |                                   |             |                  |                      | ٢ |
|   | Find Peop             | ple                                |                                   |             |                  |                      |   |
|   | Share wi<br>Jan Ove I |                                    | *                                 |             | Status<br>Member | ¢                    |   |

| Invite More People                        |        |
|-------------------------------------------|--------|
| Enter email addresses separated by commas |        |
| ola.nordmann@ntnu.no                      |        |
| Add a message: (optional)                 |        |
|                                           |        |
|                                           |        |
|                                           |        |
|                                           | Invite |

| Share with                                | Status  |    |       |
|-------------------------------------------|---------|----|-------|
| jan.rein@ub.ntnu.no                       | Pending | \$ |       |
|                                           |         | 0  | Remov |
|                                           |         | Ō  | Remin |
|                                           | -       |    |       |
|                                           |         |    |       |
|                                           |         |    |       |
|                                           |         |    |       |
|                                           |         |    |       |
|                                           |         |    |       |
|                                           |         |    |       |
|                                           |         |    |       |
|                                           |         |    |       |
| Invite More People                        |         |    |       |
| Enter email addresses separated by commas |         |    |       |

Choose

File  $\rightarrow$  Share (15)

Insert the email address to the users your want to share the library with **(16)**. You can add several email addresses by separating the with a comma. Finish with **"Invite" (17)**.

You can check the status of invited users and send a reminder if necessary **(18)**.

Users that have accepted your invitation will get a "Member" status. You can remove invited users later **(19)**.

| Sharing      |                            |
|--------------|----------------------------|
| Find People  | Quick Se                   |
| Share with   | Status                     |
| Jan Ove Rein | Member 🔅 Ref Typ           |
|              | <b>19</b> Remove<br>Remind |
|              |                            |
|              |                            |

#### **Opening a shared library**

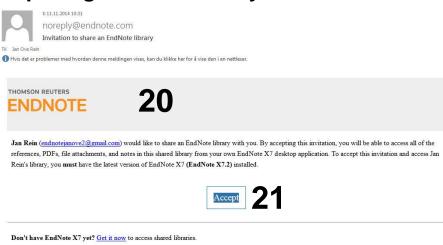

Learn more about sharing your research with EndNote.

If you do not wish to accept this invitation, please notify Jan Rein directly.

Invited users will receive an email from EndNote (20). Click "Accept" (21) and a registration page will open (22). Log on to EndNote Online or create an account if you do not have an EndNote Online user.

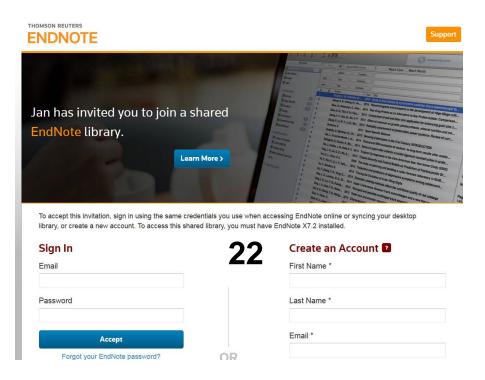

When you are logged on you will receive a receipt telling you that you are allowed to use the shared library. You will also get some information about how to use shared libraries. You can now go to EndNote and open the shared library.

| 💷 Endl | Note X8 - [Samarbeidsbibliotek                            | () <u> </u>             |
|--------|-----------------------------------------------------------|-------------------------|
| 🙂 🗐    | Edit References Groups                                    | Tools Window H          |
| M      | New<br>Open Library<br>Open Shared Library<br>Open Recent | Ctrl+O<br>Ctrtl+Shift+O |
|        | Close Library                                             | Ctrl+W                  |
|        | Save<br>Save As<br>Save a Copy<br>Revert                  | Ctrl+S                  |
| Ū      | Share                                                     |                         |
|        | Export<br>Import                                          | •                       |
|        | Print<br>Print Preview<br>Print Setup                     | Ctrl+P                  |
|        | Compressed Library (.enlx)                                |                         |
|        | Exit                                                      | Ctrl+Q                  |

# 

EndNote X8 - [Samarbeidsbibliotek] 😳 File Edit References Groups Tools Window Help Vancouver • 🗅 🗏 Q 🕹 全 Q 🖉 🗁 💴 🗟 💷 💭 🚣 💁 • @ Author My Library Year Title Rating Journa Tidssk All References (59) • Rein, J. O. 20... [Exotic invertebrates--a he... Sync Status... Recently Added V In the Last 24 Hours In the Last 7 Days 🗉 Unfiled 🦳 🗖 In the Last 14 Days 🗊 Trash In the Last 30 Days

Close other libraries in EndNote.

#### File → Open Shared Library (23)

Choose the shared library you want to open (you choose the email of the user who has shared the library with your, as the library name is not available here) and click **"Open" (24)**.

The shared library will open in EndNote.

EndNote X8 provides the option of listing recently added references in the library **(25)**. You can right-click to adjust the time period for this function.

X8 also provide an activity log showing the activity of all users of the shared library **(26)**.

|                                    |             |           |                 | <b>^</b>                                                  |
|------------------------------------|-------------|-----------|-----------------|-----------------------------------------------------------|
| EndNote X8 - [Samarbeidsbibliotek] |             |           |                 |                                                           |
| File Edit References Groups Tools  | Window Help |           |                 |                                                           |
| 🗀 🔇 💽 Vancouver                    | - 🖪 📮 🕄     | 220 00 00 | M () L A        | Quick Search                                              |
|                                    | Author Year | Title     | Rating $\simeq$ | y, June 12, 2017 at 02:15 PM<br>in added 2 new references |
|                                    |             |           | -               |                                                           |

#### Cooperating with a shared library and manuscript

| EndNote X8 - [Samarbeidsbiblio                                  | tek]           |                                                       |                                                |                                  |                                                                                    |
|-----------------------------------------------------------------|----------------|-------------------------------------------------------|------------------------------------------------|----------------------------------|------------------------------------------------------------------------------------|
| 🐵 File Edit References Group                                    | os Too         | ols Window Help                                       |                                                |                                  |                                                                                    |
| Vancouver                                                       |                | • 🖻 📮 🔍 🕹                                             | 2 企 & @ 🗁 💴 🗟 💷 💭 2                            | Quick Search                     |                                                                                    |
| My Library                                                      |                | Author Voor Ti<br>Sync Status                         | tlo Dating                                     | lourpal Dof Type *               |                                                                                    |
| Imported References (2     Sync Status25     Recently Added (3) | 2)<br>0<br>0   |                                                       |                                                | nal A<br>nal A<br>nal A<br>nal A |                                                                                    |
| Unfiled (61                                                     | . 10           | Local Sync Library<br>Library Name:                   | Samarbeidsbibliotek                            | EndNote                          | 8                                                                                  |
| My Groups     Online Search                                     | 0              | References:<br>Groups:<br>Group Sets:<br>Attachments: | 61<br>0<br>1                                   | sync them now?                   | have not been synced. Do you want to<br>s now, they will be sent the next time you |
| Q PubMed (NLM) (0                                               | ))<br>))<br>() | Online Sync Librany<br>Username:                      | · · · · · · · · · · · · · · · · · · ·          | 26                               | Ja Nei                                                                             |
| 🔍 Web of Science (0                                             | ))             | References:                                           | 3091898173 (Premium until June 12, 2019)<br>61 | Inal A                           |                                                                                    |
| more                                                            | 0              | Groups:<br>Group Sets:<br>Attachments:                | 0<br>1                                         | nal A                            |                                                                                    |
| <sup>B−</sup> Find Full Text                                    | 0              | Sunc Limite<br>Number of References:                  | 1000000 (999939 can still be added)            | nal A<br>nal A                   |                                                                                    |
|                                                                 |                | Number of Groups:                                     | · · · · · · · · · · · · · · · · · · ·          | rnal                             |                                                                                    |
|                                                                 | •              | Number of Group Sets:<br>Attachment Storage:          | 5000 (4999 can still be added)<br>Unlimited    | nal A                            |                                                                                    |
| Showing 61 of 61 references.                                    |                |                                                       |                                                |                                  |                                                                                    |

When you open a shared library, it will automatically be synchronized with EndNote Online. Changes made by the participants of the shared library will be included. Click on **"Sync Status"** to check the status of the shared library **(25)**. When you close the library, EndNote will ask you if it should be synchronized **(26)**. Answer **"Yes"**.

14 (X7.2) or 100 (X8) users can share the same library and use it simultaneously. All changes are shared with local versions of the library through the synchronization. This also applied for attached pdf-files. Users can use both PC and Mac.

A shared manuscript with EndNote references can be sent/shared between the users without any problems **as long as the references are inserted from the shared Iibrary**. Users can use both Word for Windows or Word for Mac when working on the shared library.

We generally recommend that you regularly make a backup copy of the shared library and manuscript as a precaution, as EndNote's Library Sharing is a new function with the potential of some glitches.